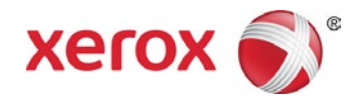

# Xerox® VersaLink® C400 Farbdrucker Xerox® VersaLink® C405 Multifunktions-Farbdrucker

Anweisungen zur Firmwareinstallation

Für die VersaLink® C400 die VersaLink® C405 steht ein Firmwareupgrade mit aktuellen Verbesserungen zur Verfügung. Das Upgrade ist auf Xerox® VersaLink®-Geräten möglich, auf denen eine Softwareversion ab 67.3.71 (C400) bzw. 68.4.71 (C405) ausgeführt wird.

Für das Firmwareupgrade wird eine der folgenden drei Methoden empfohlen:

- Upgrade mithilfe des integrierten Webservers
- Manuelles Upgrade
- Upgrade über das Druckersteuerpult

# **Hinweise:**

- Die Firmwareinstallation beginnt einige Minuten nach der Übermittlung der Firmware an den Drucker.
- Zu Beginn der Installation werden der integrierte Webserver und das Druckersteuerpult deaktiviert. Während der Installation keine Druckaufträge an das Gerät senden.
- Nach Abschluss der Installation wird der Drucker wird neu gestartet und ein Softwareaktualisierungsbericht ausgegeben.

# **Drucken eines Konfigurationsberichts**

Zur Ermittlung der IP-Adresse des Druckers einen Konfigurationsbericht drucken. Den Konfigurationsbericht aufheben, bis das Firmwareupgrade abgeschlossen ist.

- 1. Am Steuerpult des Druckers die Betriebsartentaste drücken.
- 2. **Gerät > Info > Infoseiten antippen.**
- 3. **Konfigurationsbericht antippen.**
- 4. Um zur Startseite zurückzukehren, die Betriebsartentaste drücken.

# **Ermitteln der Firmwareversion**

#### **Hinweis:**

Zum Auswählen von **System > Softwareaktualisierung** ist Systemadministratorberechtigung erforderlich.

- 1. Am Computer ein Browserfenster öffnen.
- 2. Die IP-Adresse des Druckers auf dem Konfigurationsbericht suchen. Die IP-Adresse in das Feld **Adresse** im Format **http://xxx.xxx.xxx.xxx** eingeben und die Eingabetaste drücken. Die Startseite des integrierten Webservers wird angezeigt.
- 3. Auf der Registerkarte **System** die Option **Softwareupdate** auswählen.
- 4. Im Bereich "Softwareupdate" wird die aktuelle Version angezeigt.

## **Aktivieren von Aktualisierungen**

1. Im integrierten Webserver auf **System klicken.**

#### 2. Auf **Softwareupdate klicken.**

3. Wird im Bereich Softwareupdate **Aus** angezeigt, auf **Ein klicken.**

#### **Hinweis:**

Bei einer Änderung dieses Zustands ist ein Neustart erforderlich.

## **Verfahren**

#### **Eine Upgrademethode auswählen.**

## **Methode 1: Upgrade mithilfe des integrierten Webservers**

- 1. Am Steuerpult einen Konfigurationsbericht ausdrucken (Anweisungen s. S. 1).
- 2. Beim integrierten Webserver als Administrator anmelden und auf **System** klicken.
- 3. Auf **Softwareupdate klicken.**
- 4. Im Bereich "Softwareupdate" auf Jetzt suchen klicken.
- 5. Auf **Jetzt installieren klicken.**

#### **Hinweis:**

Schlägt die Suche fehl, den Proxyserver einrichten. Anweisungen hierzu sind dem *Systemhandbuch* zu entnehmen. Alternative: Firmware manuell aktualisieren (s. u.).

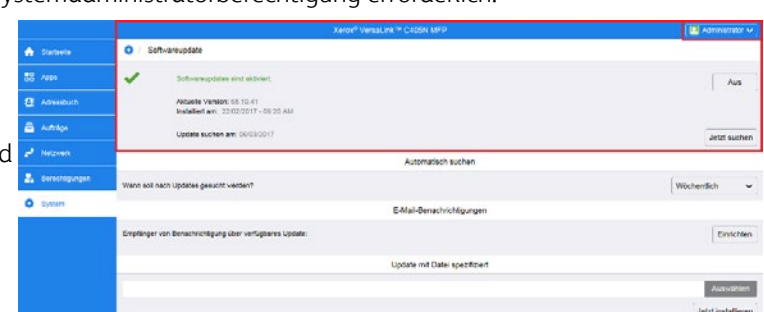

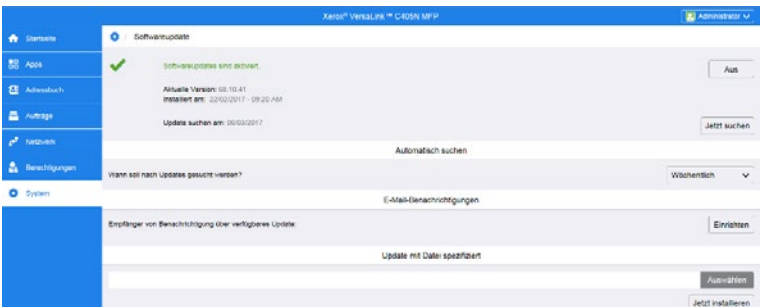

# **Methode 2: Manuelles Upgrade**

- 1. Am Steuerpult einen Konfigurationsbericht ausdrucken (Anweisungen s. S. 1).
- 2. Am Computer [www.xerox.com/support](http://www.xerox.com/support) aufrufen. Die ZIP-Datei mit der aktuellen Softwareversion für das Gerät herunterladen. Die Datei auf dem Desktop dekomprimieren.
- 3. Einen Browser öffnen. Die IP-Adresse des Geräts in das Feld "Adresse" im Format **http**://**xxx**.**xxx**.**xxx**.**xxx** eingeben und die Eingabetaste drücken.
- 4. Als Administrator anmelden und auf **System** klicken. Das Standardkennwort lautet 1111.
- 5. Auf **Softwareupdate klicken.**
- 6. Im Bereich **Update mit ausgewählter Datei** auf **Auswählen klicken.**
- 7. Die heruntergeladene BIN-Datei auf dem Desktop mit "Durchsuchen" auswählen.
- 8. Auf **Jetzt installieren klicken.**

# **Hinweis:**

Wenn die nebenstehende Meldung angezeigt wird, das Firmwareupgrade später versuchen. Es wird wahrscheinlich ein Druckauftrag verarbeitet, der das Upgrade verhindert.

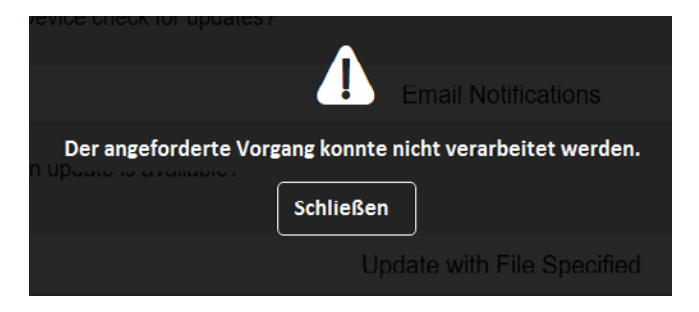

# **Methode 3: Upgrade über das Druckersteuerpult**

- 1. Am Steuerpult einen Konfigurationsbericht ausdrucken (Anweisungen s. S. 1).
- 2. Am Steuerpult des Druckers die Betriebsartentaste drücken.
- 3. Als Administrator anmelden.
- 4. **Gerät > Softwareaktualisierung > Jetzt suchen antippen.**
- 5. Die Softwareversion auswählen.

# 6. **Jetzt installieren** oder **Planen antippen.**

## **Hinweis:**

Schlägt die Suche fehl, den Proxyserver einrichten. Anweisungen hierzu sind dem *Systemhandbuch* zu entnehmen. Alternative: Firmware manuell aktualisieren (s. o.).

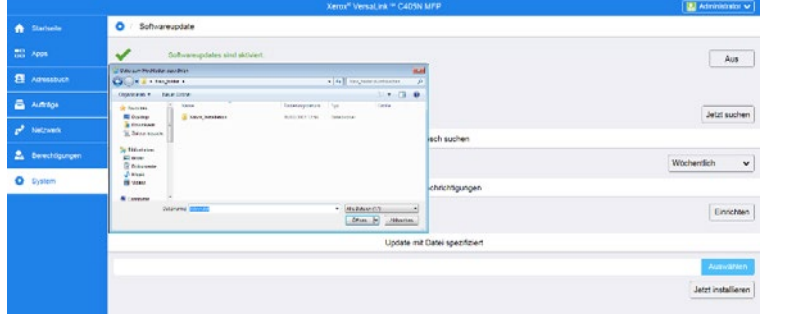

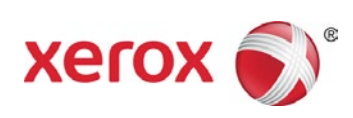